# PDF3D ReportGen:パーツ名の変更方法

3D PDF ファイルの 3D のビューは、いくつかのパーツで構成されています。下図のようにモデルツリーを表示すると、そ のパーツの構成を見ることができます。また、そのパーツの表示、非表示を切り替えることができます。

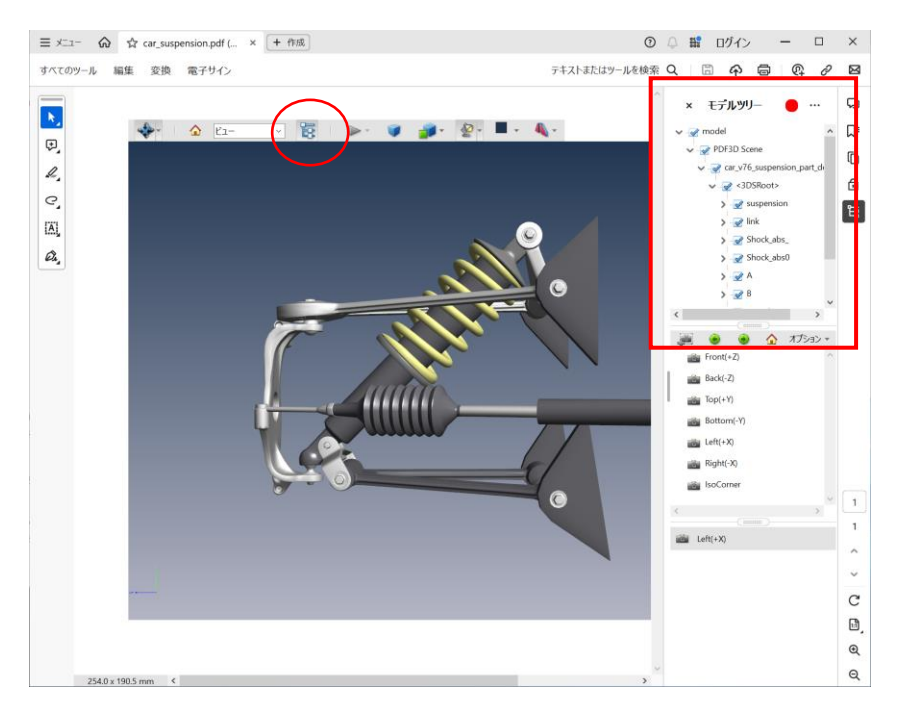

このパーツ名は、基本的には、元データに設定されている名前が引き継がれます。また、元データに名前がない場合 には、PDF3D ReportGen で変換時に、適当な名前 (Shape\_1、Shape\_2 のように) が割り振られる場合 もあります。

残念ながら、Acrobat Reader では、このパーツ名を変更することはできません。また、PDF3D ReportGen でも 変換時に各階層のパーツ名を変更することはできません。

ただし、ReportGen では、入力ファイルごとに全体で1つのパーツ名を指定することができるので、あらかじめ、名前 を指定したいパーツの単位で、入力ファイルを分割しておくという方法があります。(たとえば、3D データを CAD から 出力する場合に、パーツ毎に別ファイルにして出力しておきます。)

また、ReportGen では、入力した 3D データを glTF ファイルに変換することができますが、gtTF ファイルでは、各 階層のパーツ名をエディターで簡単に変更できるため、一旦、glTF 形式に変換するという方法もあります。この場合 は、入力ファイルの分割は不要です。

このドキュメントでは、これらの2つの方法を説明します。

ただし、アニメーションには適用できません。

1. 入力ファイル毎のパーツ名の指定

先に述べたように、パーツ名は、基本的に変換前の元ファイルに含まれる情報から生成されます。ただし、一番上の 階層のパーツ名は、そのファイル名となります。

例えば、以下の例を参照してください。

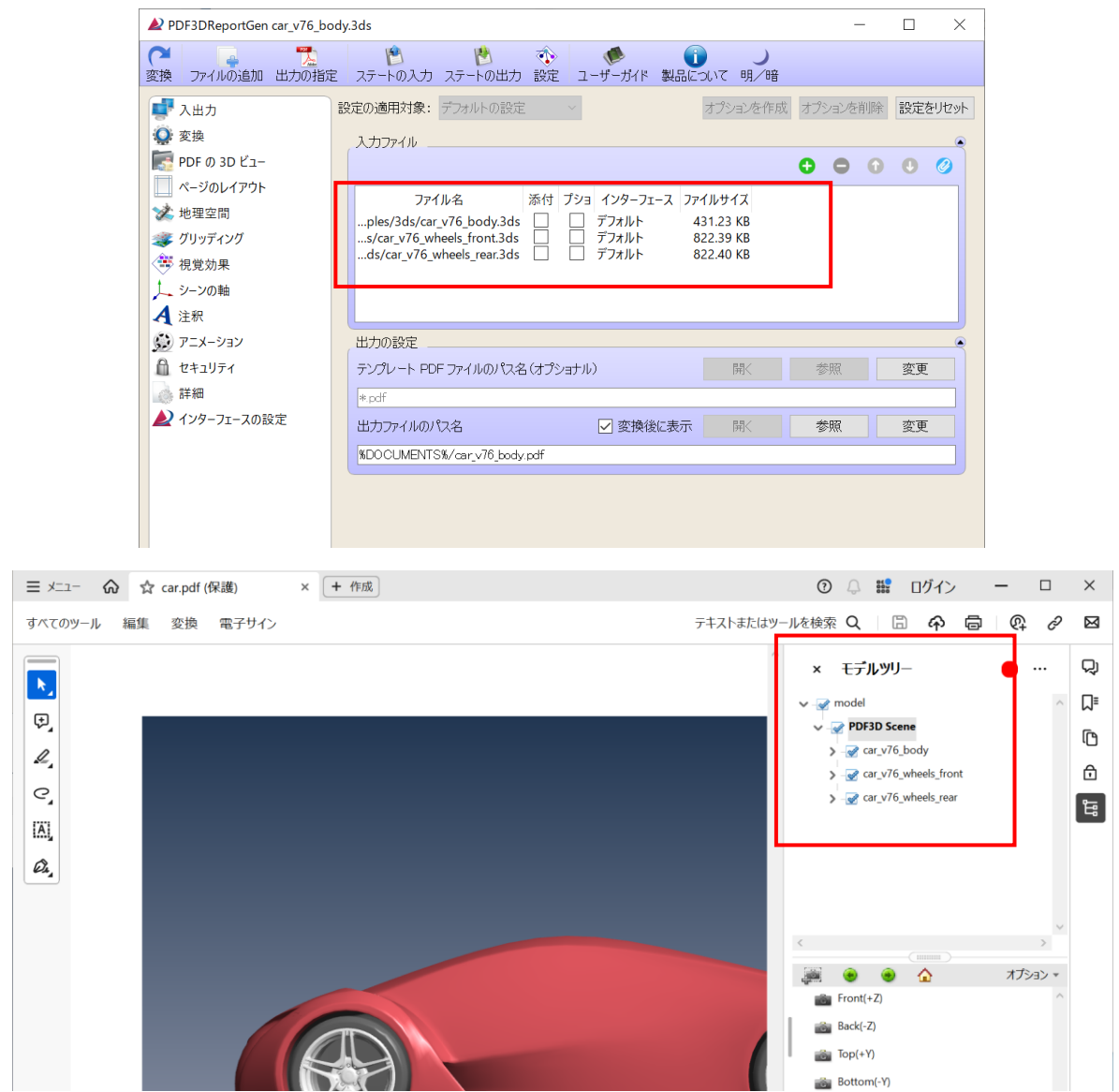

ReportGen のサンプル・フォルダーにある以下の3つのファイルを変換しています。

C:/Program Files/PDF3DReportGen/Samples/3ds/car\_v76\_body.3ds

C:/Program Files/PDF3DReportGen/Samples/3ds/car\_v76\_wheels\_front.3ds

C:/Program Files/PDF3DReportGen/Samples/3ds/car\_v76\_wheels\_rear.3ds

モデルツリーの PDF3D\_Scene の直下のパーツ名は、デフォルトでは、ファイル名となります。

このファイル名のパーツ名は、変換時に変更することができます。

1) オプションの作成

まず、複数のファイルを読み込んでいる場合には、以降の設定で各ファイルを対象として選べるように、オプションを 作成します。

ファイル名の横にある [オプション] にチェックします。

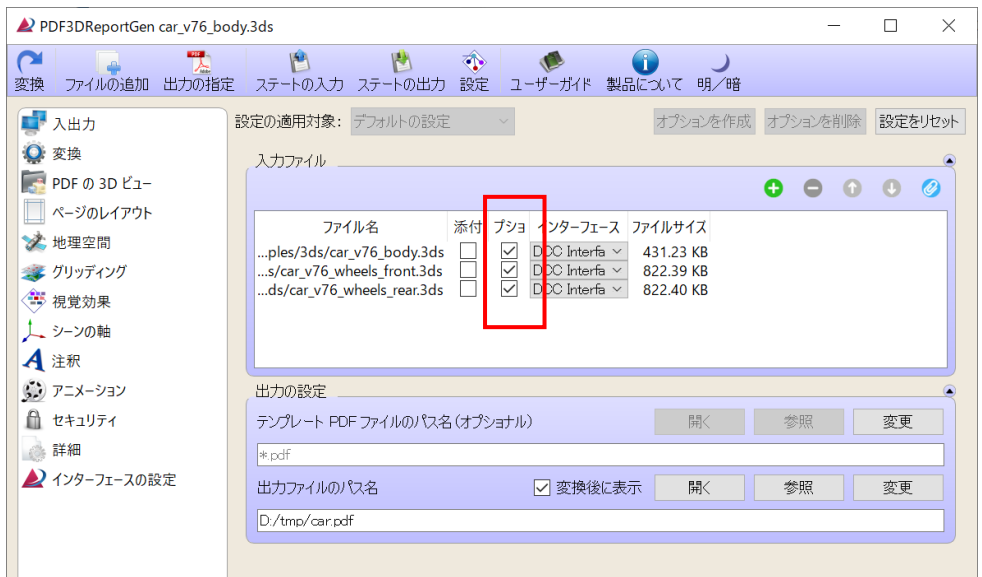

2) [インターフェースの設定] タブ

次に、[インターフェースの設定] タブを開き、[設定の適用対象] から1つ目のファイル

(car\_v76\_body\_3ds)を選びます。[名前の変更]パラメータの先頭にチェックし、入力欄にパーツ名を指 定します。

この例では、車のボディと入力しています。

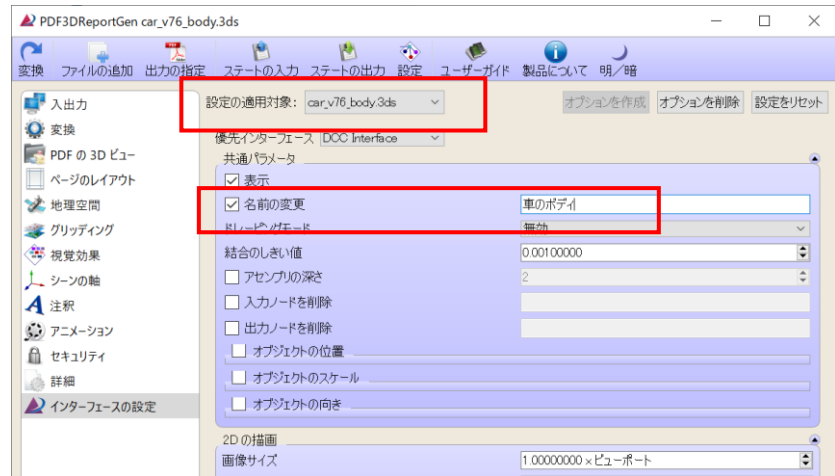

同様に、2つ目の対象を選び、例えば、前輪とします。さらに、3つ目の対象を選び、後輪とします。

## VTS ソフトウェア(株) 2024 年 7 月 23 日

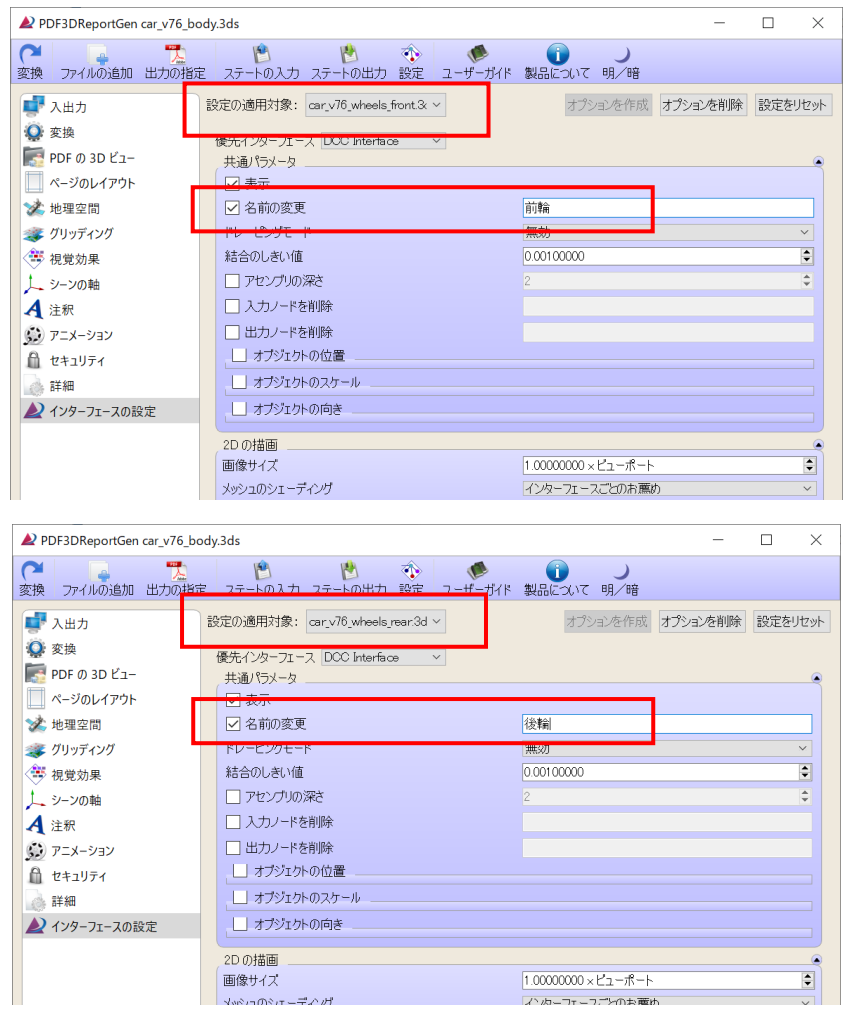

3) 変換実行とパーツ名の確認

設定できたら、変換を実行します。結果の 3D PDF ファイルのモデルツリーを開き、パーツ名を確認します。

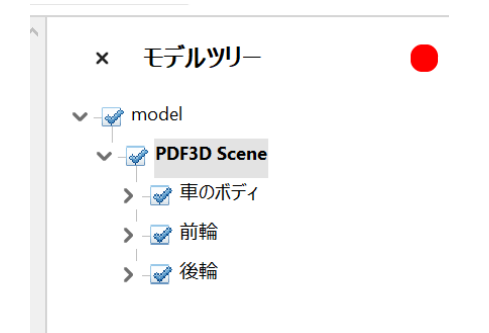

このように、複数のファイルに入力ファイルを分割できる場合には、パーツ毎のファイルを準備することで、わかりやすい パーツ名を付けることができます。

## 2. glTF ファイルを利用したパーツ名の設定

この章では、glTF 形式のファイルに一旦変換し、パーツ名を設定する方法を説明します。PDF3D ReportGen では、3D PDF ファイルへの変換の他に、glTF 形式のファイルに変換することもできます。

前章から続けて操作する場合には、一度 ReportGen を終了して再起動するか、右上の [設定をリセット] をク リックしてください。

1) フォルダーの作成

まず、glTF ファイルに変換した際には、多数のファイルが作成されるので、変換後のファイルを保存する新規フォル ダーを作成します。例えば、以下のフォルダーを作成したとします。

c:¥tmp¥Test¥

2) ReportGen を起動と glTF ファイルへの変換

次に、ReportGen を起動し、入力ファイルとして、前章でも使用した以下のファイルを指定します。

C:/Program Files/PDF3DReportGen/Samples/3ds/car\_v76\_wheels\_front.3ds

[変換] タブを開き、 [出力フォーマット] を [GLTF] に、また、 [glTF の出力パラメータ] を開き、 [バイナ リ]のチェックを外し、オフに設定します。

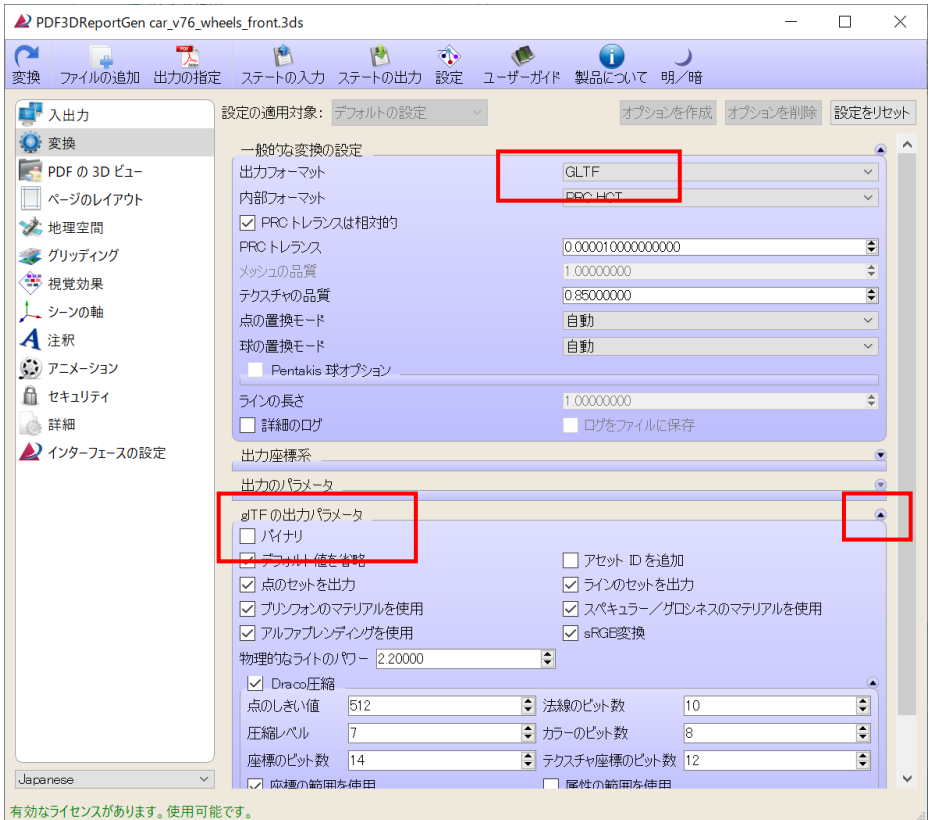

出力ファイル名は、1) で作成したフォルダーの中に、例えば wheels.gltf として指定し、変換を実行します。

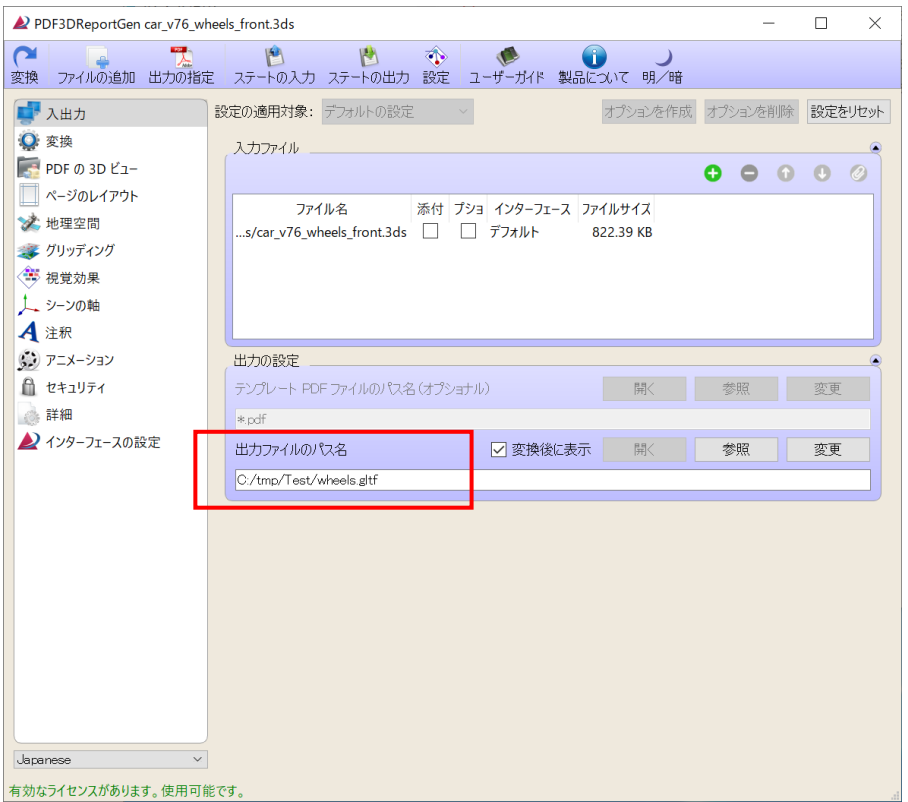

#### 3) 作成されたファイルの確認

変換を実行すると、この例では、以下のファイルが作成されます。(ここでは、デフォルトの DCC Interface で変 換した例を示します。OSG Interface を使うと、ファイル名が異なります。)

0.bin

0\_Instance1.bin

0\_Instance2.bin

0\_Instance3.bin

0\_Instance4.bin

0\_Instance5.bin

wheels.gltf

.gltf ファイルはアスキーのファイルで、このファイルの中で各.bin バイナリ・ファイルを参照しています。.bin には、ポ リゴンの座標値などが含まれています。

4) glTF ファイルの編集 (パーツ名の変更)

car\_v76\_wheels\_front.3ds をそのまま 3D PDF ファイルに変換し、Acrobat Reader 上でモデルツリーを 表示すると次のようになっています。

#### VTS ソフトウェア(株) 2024 年 7 月 23 日

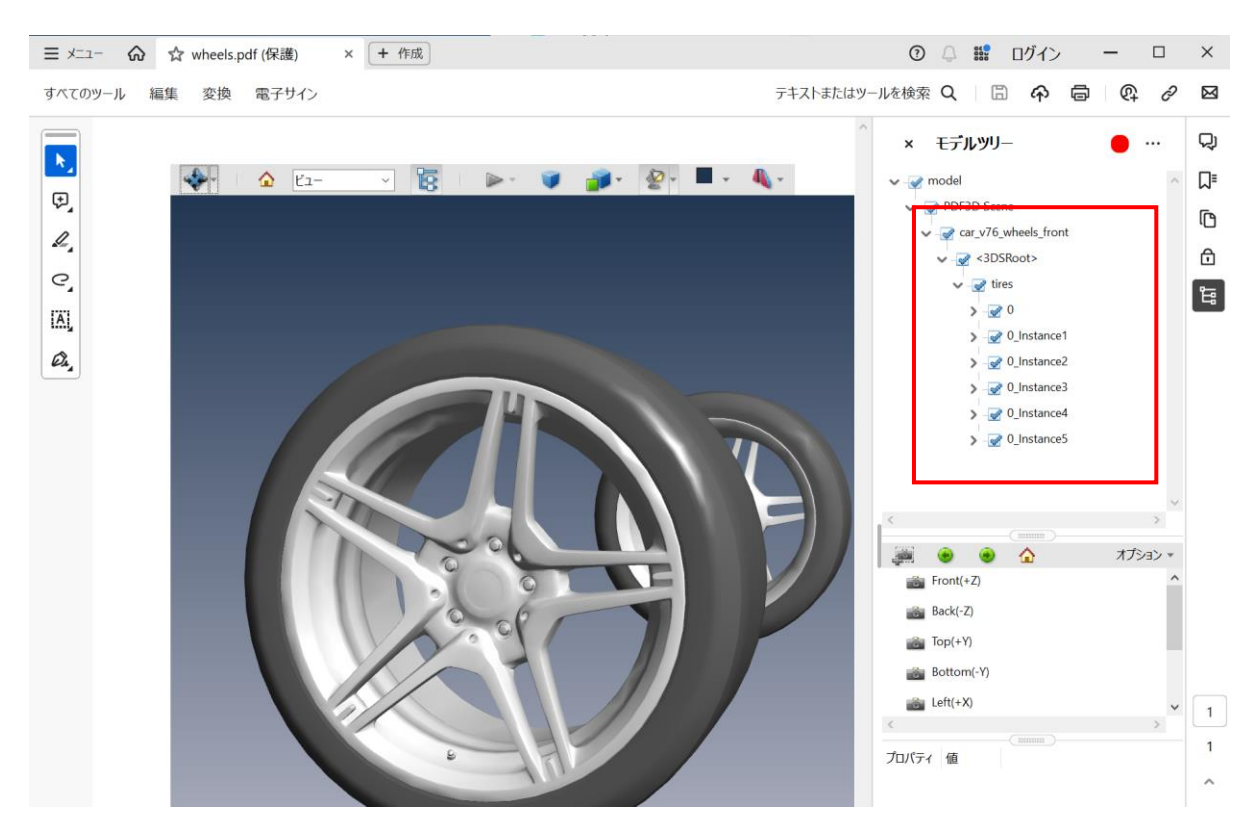

作成された wheels.gltf をメモ帳で開くと、最後のほうに以下の記述があります。

```
 "nodes": [
 {
  "mesh": 0,
  "name": "0"
 },
 {
  "mesh": 1,
  "name": "0_Instance1"
 },
 {
  "mesh": 2,
  "name": "0_Instance2"
 },
 {
  "mesh": 3,
  "name": "0_Instance3"
 },
 {
```

```
 "mesh": 4,
 "name": "0_Instance4"
},
{
 "mesh": 5,
"name": "0_Instance5"
},
{
"children": [
 0, 1,
  2,
  3,
  4,
  5
\lbrack,
 "matrix": [
  -2.384185791015625e-07,
  1.1920928955078125e-07,
  1.0000001192092896,
  0,
  1.0000001192092896,
  -2.384185791015625e-07,
  1.1920928955078125e-07,
  0,
  1.1920928955078125e-07,
  1.0000001192092896,
  -2.384185791015625e-07,
  0,
  -50.720901489257813,
  13.249984741210938,
  0,
  1
\lbrack,
 "name": "tires"
```

```
 },
 {
  "children": [
   6
  ],
  "name": "<3DSRoot>"
 },
 {
 "children": [
   7
 \lbrack,
 "name": "car_v76_wheels_front"
 }
],
```
ここで、各パーツの名前と、パーツのグループ(階層構造)が定義されています。パーツ名は、"name": で設定さ れます。

例えば、以下のように、文字列を変更します。

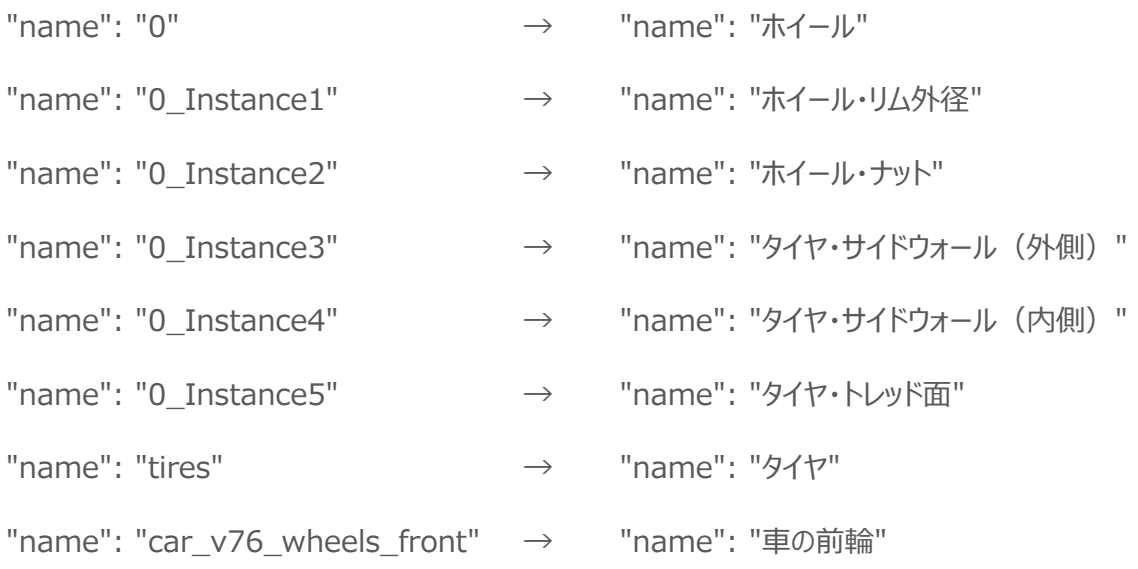

データによっては、同じ名前の設定が複数存在します。同じ設定は同じように書き換えてください。例えば、この例 では、以下のように、meshes の定義にも同じ名前の設定があります。こちらも同じように書き換えてください。

```
"meshes": [
  {
    "name": "0",
```

```
 "primitives": [
  {
    "attributes": {
     "NORMAL": 2,
     "POSITION": 1
    },
    …
 ]
},
{
 "name": "0_Instance1",
 "primitives": [
    …
```
ただし、パーツ名は、外部ファイルとして参照している .bin ファイルの名前にもなっています。この設定は書き換 えないように注意してください。

```
 "buffers": [
 {
  "byteLength": 66396,
  "uri": "0.bin"
 },
{
  "byteLength": 1172,
  "uri": "0_Instance1.bin"
 },
    …
```
5) glTF ファイルの変換とパーツ名の確認

パーツ名を変更したら、ReportGen を再起動 (もしくは [設定をリセット]ボタンでクリア)し、この glTF ファイ ルを入力ファイルとして、3D PDF ファイルへの変換を行います。

変換後のモデルツリーを確認してください。

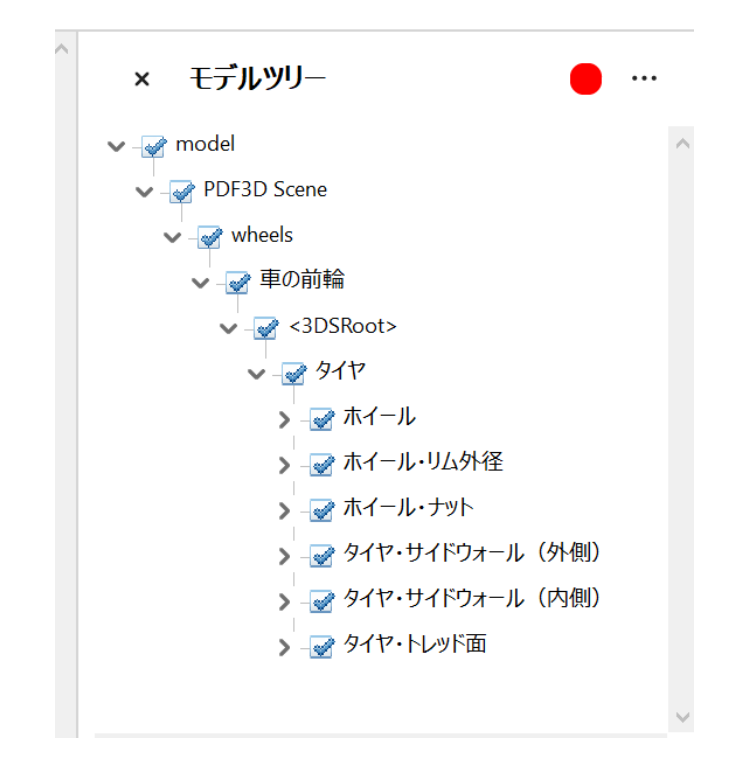

この方法であれば、パーツの下の階層の名前も変更することができます。変換した結果と glTF ファイルの中の "name" 属性とを比較しながら、パーツ名を書き換えてください。

なお、元のファイルから変換した結果に比べて、一度 glTF ファイルを介しているために、そのファイル名の階層 (上図の wheels パーツ)が増えています。